# <span id="page-0-0"></span>PROFINET IO 快速启动使用入门

PROFINET IO FSU Getting started

**Getting started Edition (2009-7)** 

摘要已经和 IO 控制器建立好通讯的 IO 设备断开再连接到 PROFINET IO 系统中时,标准 的启动时间(建立通讯的时间)会大于5秒钟,这个时间可以满足大多数的应用。但对于一些 特殊应用,例如工具替换操作,要求其具有极短的启动时间。PROFINET IO 快速启动功能 可以满足这一特殊的要求,在 500ms 内完成启动 IO 设备,进行数据交换。

关键词 PROFINET IO, 快速启动, 自协商, 自交叉

**Key Words** PROFINET IO, FSU (Fast Start Up), Auto-negotiation, Auto-crossing

目 录

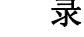

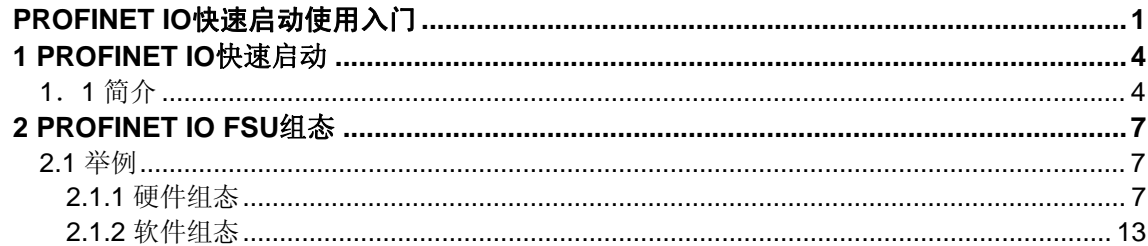

### <span id="page-3-0"></span>**1 PROFINET IO** 快速启动

1.1 简介

PROFINET 的"快速启动"功能可实现在PROFINET IO 应用中, 部件或工具及其 IO 设备 (分布式 I/O) 随工艺要求进行更换。 通过此快速启动功能, 重新启动的预定进程之间的等 待时间(几秒钟)缩短为最小。 这加速了具有可移动 IO 设备(分布式 I/O)的生产进程, 并能大幅提高生产能力。参见图 1[机器人机械手臂。](#page-3-1)

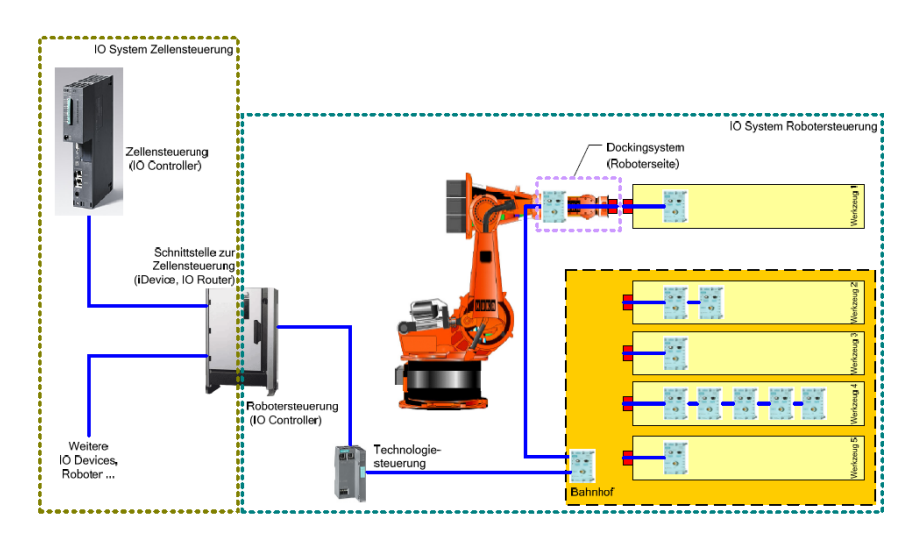

<span id="page-3-1"></span>图 1 机器人机械手臂

快速启动是指在具有 RT 和 IRT 通讯的 PROFINET IO 中用于加速 IO 设备(分布式 I/O) 启动速度的 PROFINET 功能。它缩短了相应组态的 IO 设备(分布式 I/O) 所需要 的时间,以便实现下列情况中快速的循环用户数据交换:

- 设备电源恢复后
- 该站已经返回后
- 激活分布式I/O设备

 通过PROFINET快速启动可以缩短分布式I/O的通讯准备就绪的时间到最小500毫秒。 并 且该功能适用于RT或IRT。PROFINET快速启动的时间长短依赖于以下几点:

- 所使用分布式I/O设备
- 分布式I/O设备的IO结构
- 分布式I/O设备所用的模块
- 所使用IO控制器
- 所使用的交换机
- 端口设置
- 电缆

标准的启动功能,默认状态下的端口连接组态都采用"Automatic settings"的设置。而 且使用平行接的电缆来连接IO设备。当一个分布式IO设备返回时,启动过程开始。首先, PROFINET设备端口的自协商和自交叉功能确定传输工作方式的时间大约3秒钟。然后IO控 制器会对IO设备进行DCP识别,判断是否存在Device name。如果Device name不存在,IO 控制器由于无法识别IO设备,通讯会无法建立。如果Device name存在,会进行ARP识别IP 地址是否存在。如果IP地址不存在,那么IO控制器会根据硬件组态的IP地址信息,通过DCP 协议给该IO设备设置IP地址。IO控制器会再次发送ARP请求确定IP地址的唯一性。如果存在 IP地址,IO控制器开始与IO设备建立连接,写数据记录,控制后数据交换开始。从ARP开始 到通讯的建立的时间大约为2秒多钟。所以(如果IP地址存在)标准启动过程的时间大约5秒 钟。上述描述仅仅考虑连接较少的IO设备和交换机,特殊的IO设备(例如IWLAN/PB LINK, 需要更多的写数据记录的步骤)和交换机的S&F的时间并没有考虑。可见标准的IO设备的启 动时间主要花费在自协商和自交叉模式以及IO的连接建立过程。

 快速启动则要求禁止端口自协商和自交叉模式,并优化了IO的连接建立过程。在 PROFINET IO系统中实现快速启动功能,首先要求分布式IO设备支持快速启动功能,例如 ET200S PN从4.0版本开始即支持该功能。IO控制器也要支持该功能,CPU从Firmware版本 2.6开始支持快速启动。一个PROFINET IO系统中最多可以组态32个快速启动设备,但是最 多只能一次激活8个IO设备实现快速启动。

对于快速启动的设备以及相邻设备的相连端口必须禁止自协商和自交叉模式,然后根据 所使用的设备选择交叉或平行接的网线。对于连接相同类型的设备端口应该使用交叉接的网 线,例如交换机之间或终端设备之间。参考图 2 [相同类型设备之间的使用交叉接的网线。](#page-4-0)而 对于不同类型设备之间则使用平行接的网线,例如交换机和终端设备之间。参考图 3 [不同类](#page-5-0) [型设备之间的使用交叉接的网线。](#page-5-0)新的分布式 IO 设备, 例如 ET200S 的 6ES7 151-3BA23-0AB0 以及后续版本,其中第一个端口作为终端设备端口,这样连接不再需要交叉接的电缆 只需要平行接的电缆即可。参考图 4 ET200S [使用平行接网线串联。](#page-5-1)

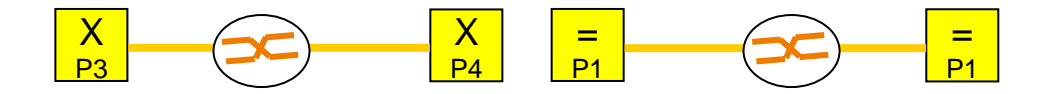

<span id="page-4-0"></span>图 2 相同类型设备之间的使用交叉接的网线

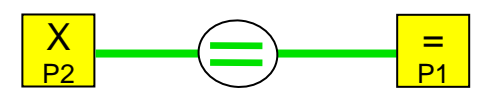

<span id="page-5-0"></span>图 3 不同类型设备之间的使用交叉接的网线

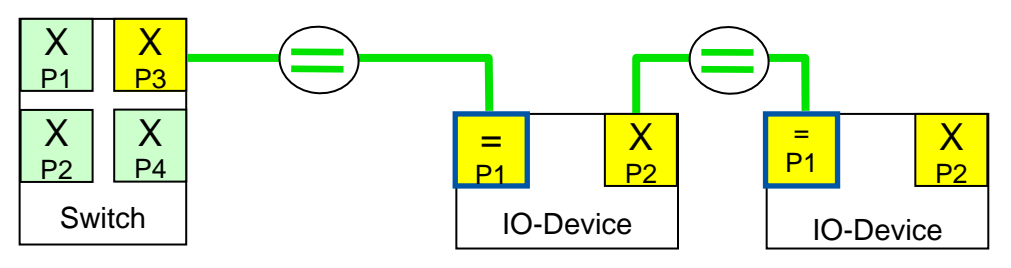

### <span id="page-5-1"></span>图 4 ET200S 使用平行接网线串联

如果希望实现 500 ms 的最短启动时间,必须执行下列操作:

- 在 STEP 7 中组态 PROFINET 的快速启动功能
- IO 设备(分布式 I/O) 上的端口设置
- 布线取决于互连的 PROFINET 设备
- 用户程序中的操作,需要组态Docking站和Docking单元和编写SFC12。

### <span id="page-6-0"></span>**2 PROFINET IO FSU** 组态

#### 2.1 举例

 PROFINET IO 系统中, CPU319-3PN/DP 作为 IO 控制器,连接 SCALANCE X400 交 换机,机器人手臂连接切换的两个工具都为 ET200S。例子参考图 5 [快速启动例子。](#page-6-1)其中通 过 SCALANCE X414-3E 的 9.1 端口使用平行接的网线连接两台相互切换 ET200S 的端口 1。

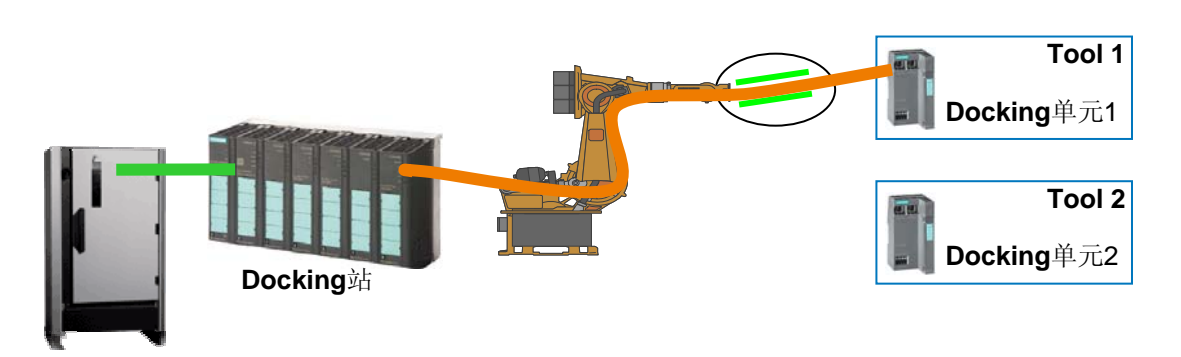

<span id="page-6-1"></span>图 5 快速启动例子

本例中使用硬件和软件列表如下:

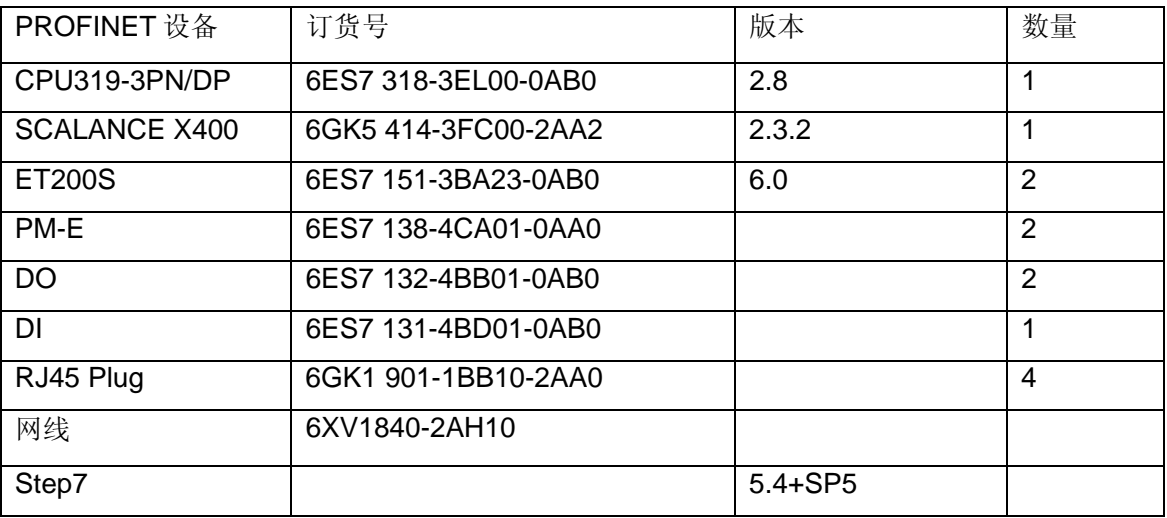

2.1.1 硬件组态

根据实际网络设备, 在 Step7 中进行硬件组态, 参考图 6 [硬件组态。](#page-7-0)

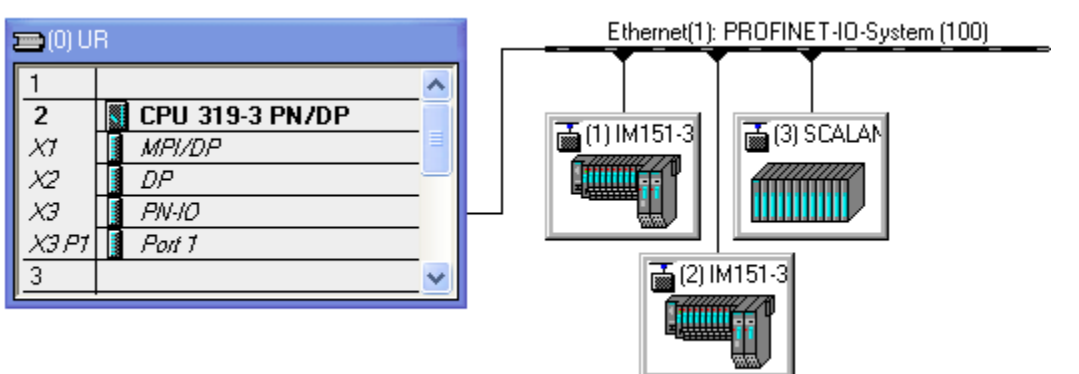

<span id="page-7-0"></span>图 6 硬件组态

在 HW 组态画面中, 点击 PROFINET1 号站 IM151-3, 然后双击 0 号槽号的 X1 子槽的 PN-IO, 弹出 PN-IO 的属性对话框。使能"Prioritized startup"。点击 OK, 关闭该对话 框。同样方式,给 2 号站 ET200S IM151-3 使能快速启动。参考图 7 两台 ET200S [使能快速](#page-7-1) [启动。](#page-7-1)

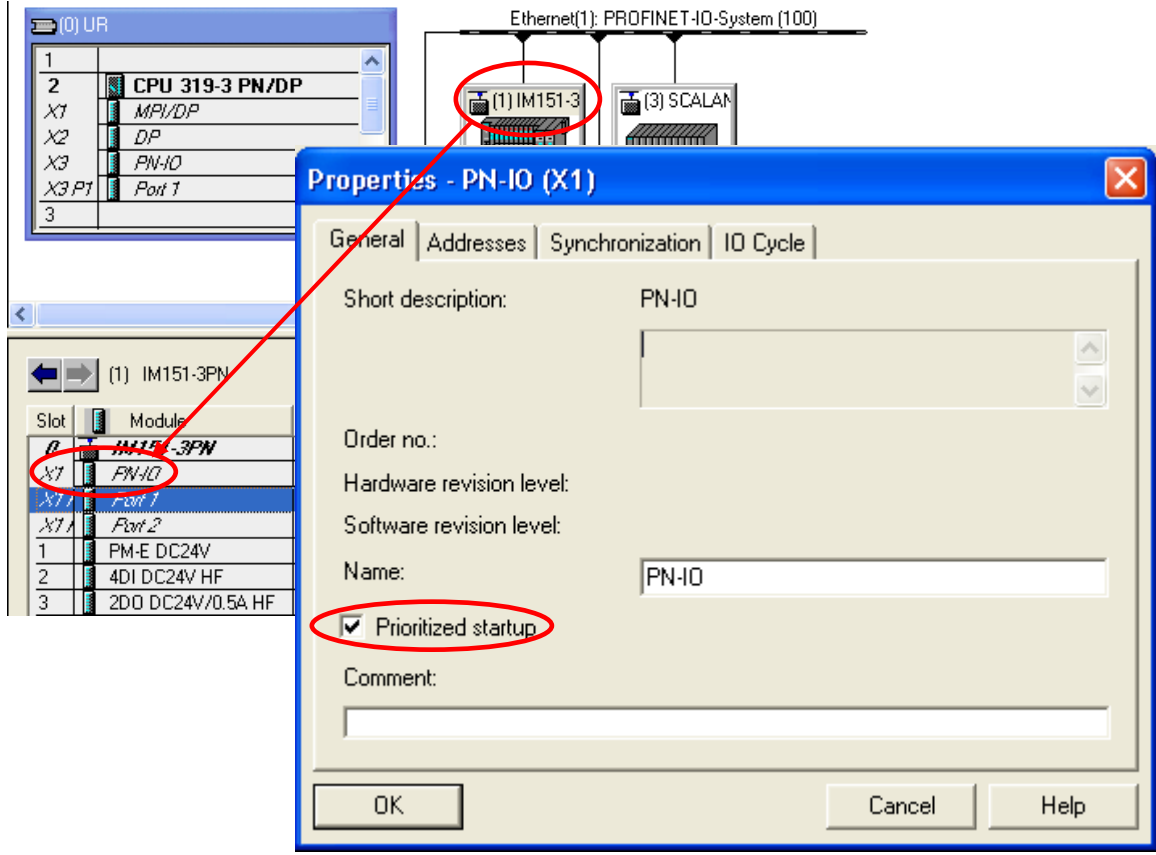

<span id="page-7-1"></span>图 7 两台 ET200S 使能快速启动

在 HW 组态画面中, 点击 PROFINET1 号站 IM151-3, 然后双击 0 号槽的 X1P1 子槽的 Port1, 弹出 PN-IO-Port1 的属性对话框。选择传输介质和双工模式为"TP/ITP 100Mbps full duplex",并使能"Disable autonegotiation",这样就禁止了自协商和自交叉功能。点击 OK,关闭该对话框。同样方式,给 2 号站的 ET200S IM151-3 的端口 1 设置同样的方式。 参考图 8 [设置两台](#page-8-0) ET200S 的端口 1 属性。

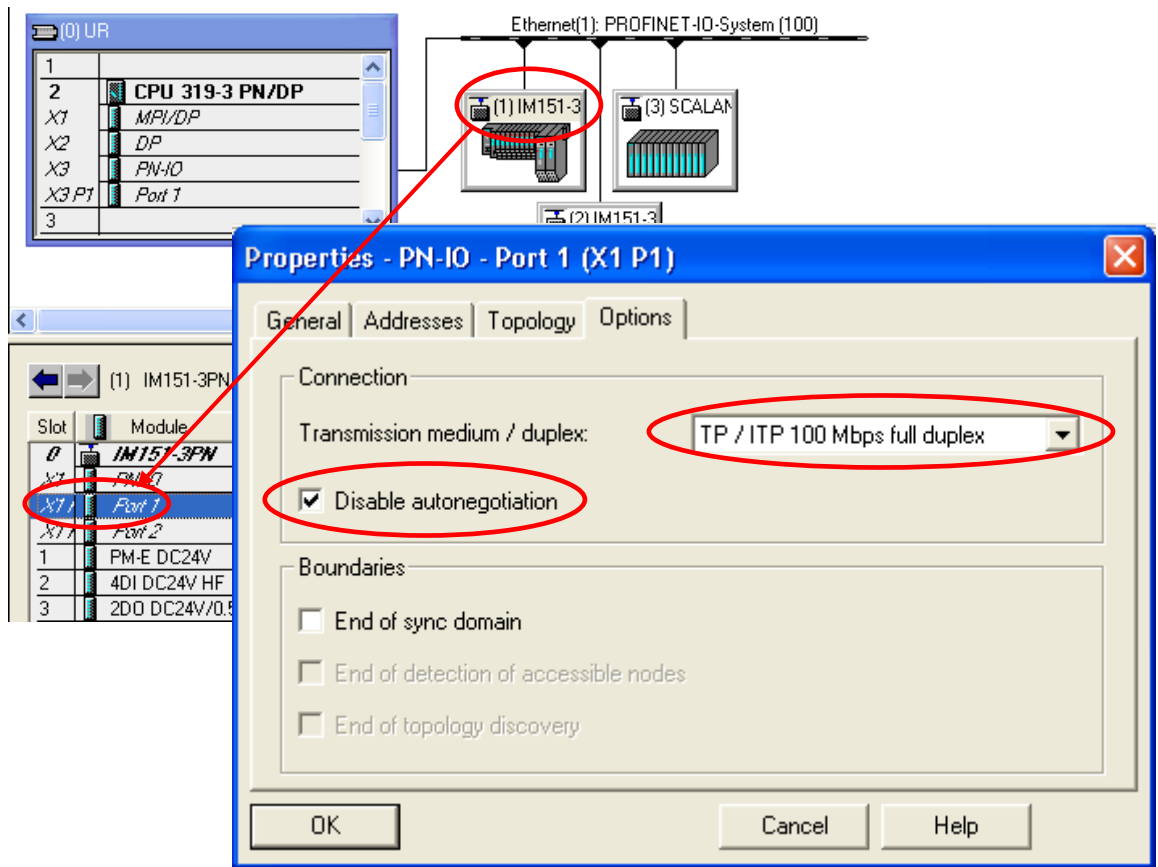

<span id="page-8-0"></span>图 8 设置两台 ET200S 的端口 1 属性

对 Docking 站进行组态。在 HW 组态画面中, 点击 PROFINET3 号站 SCALANCE X414-3E, 然后双击 9 号号槽的 X1P1 子槽的 Port1, 弹出 PN-IO-Port1 的属性对话框。选择 传输介质和双工模式为"TP/ITP 100Mbps full duplex", 并使能"Disable autonegotiation", 这样就禁止了自协商和自交叉功能。点击 OK, 关闭该对话框。参考[图](#page-9-0) 9 设置 [SCALANCE X414-3E](#page-9-0) 的端口 9.1 属性。

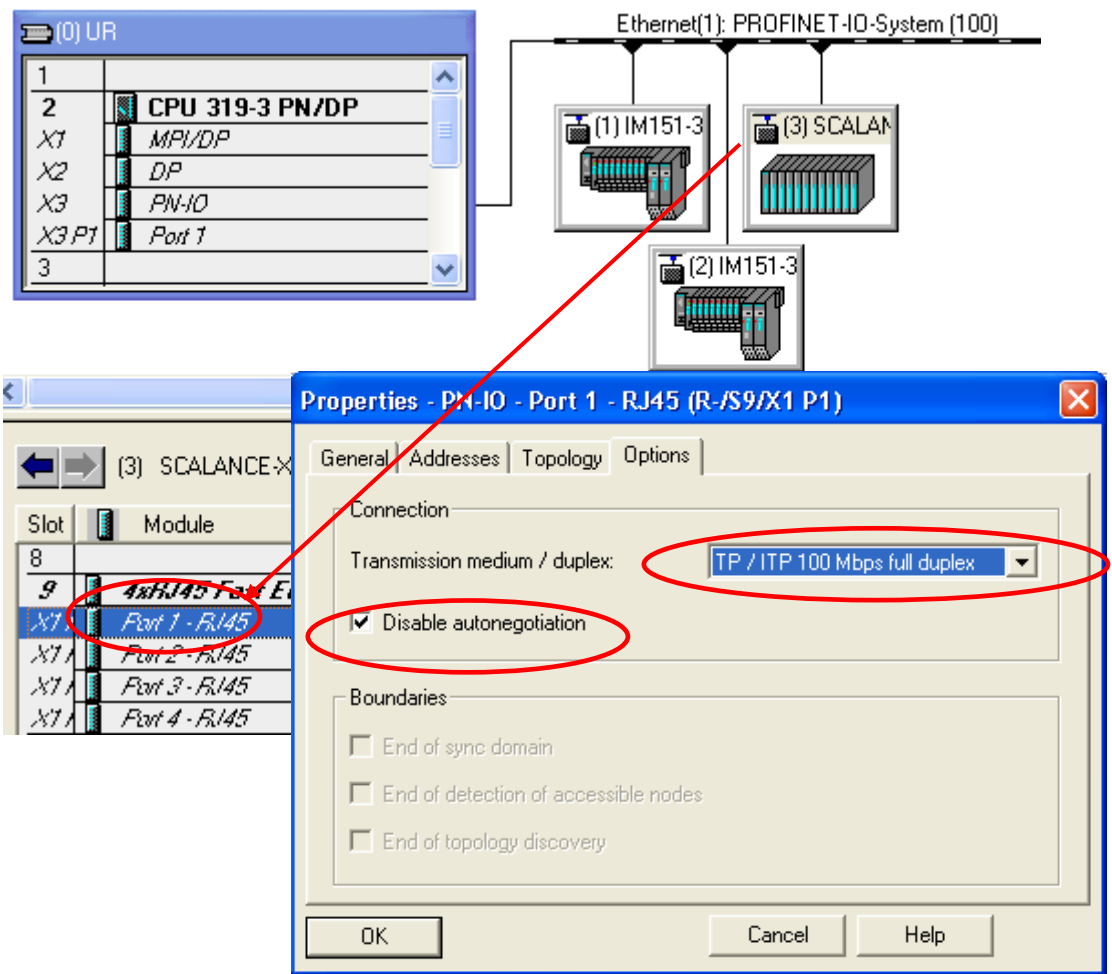

<span id="page-9-0"></span>图 9 设置 SCALANCE X414-3E 的端口 9.1 属性

 然后选择 SCALANCE X414-3E 的端口 9 的 PN-IO-Port1 的属性对话框的 Topology 页 面, 在 Partner Port 选项, 选择 "[Alternating](#page-10-0) partner port"。参考图 10 选择 "Alternating [partner port](#page-10-0)"。

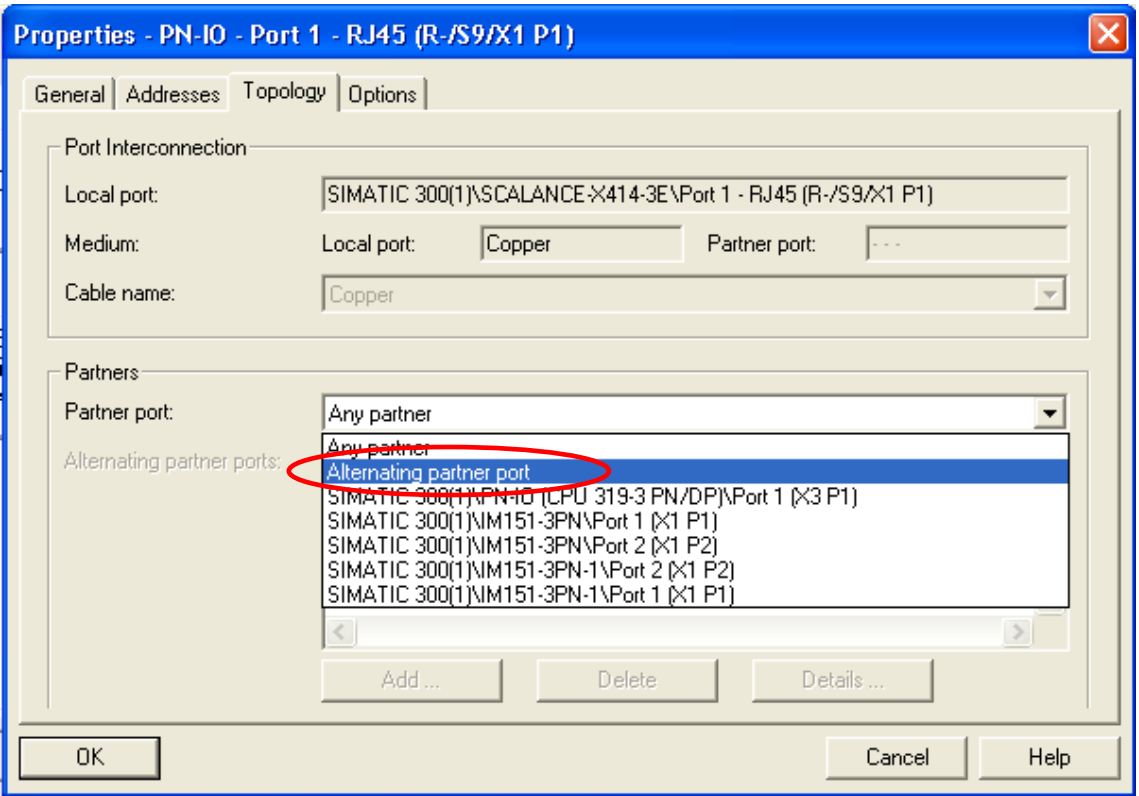

<span id="page-10-0"></span>图 10 选择"Alternating partner port"

然后还在该对话框中,通过点击 Add...按钮, 分别加入切换工具的两个 ET200S 的端口 1。参考图 11 [加入替换的](#page-11-0) ET200S 端口 1。点击 OK 结束,这样就组态完 Docking 站。

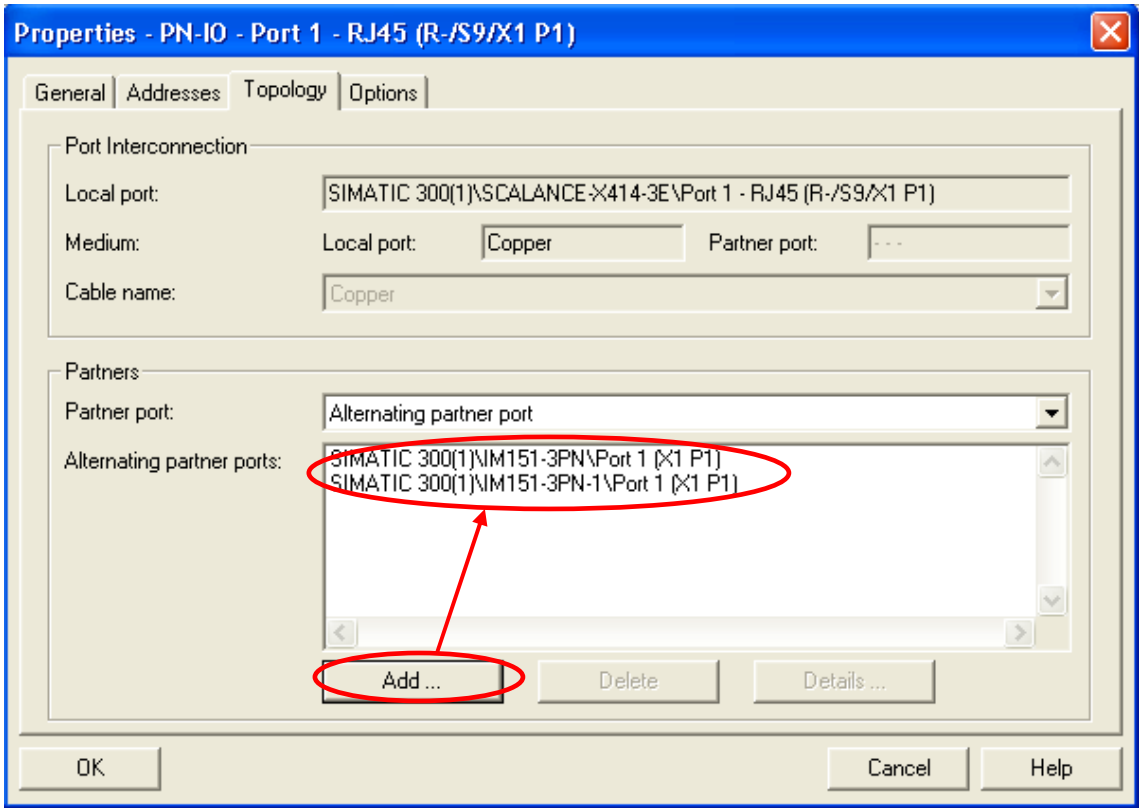

<span id="page-11-0"></span>图 11 加入替换的 ET200S 端口 1

查看组态后的拓扑组态信息。使用鼠标右键点击 PROFINET 总线 Ethernet(1):

PROFINET-IO-System(100),选择"PROFINET IO Topology…."。参考图 12 [选择](#page-11-1) [PROFINET IO](#page-11-1) 拓扑。

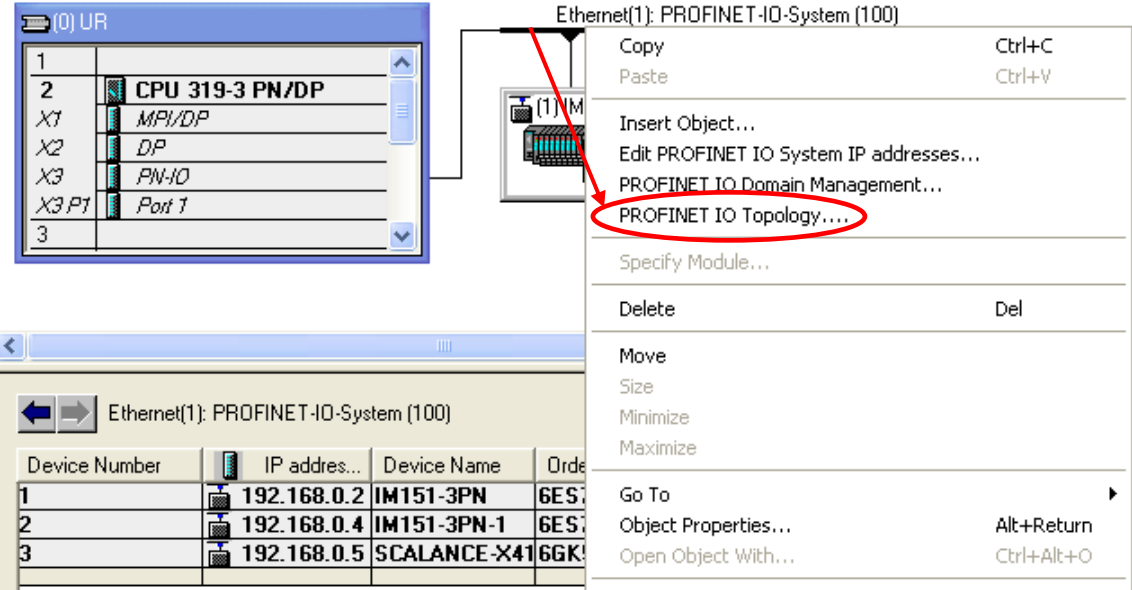

<span id="page-11-1"></span>图 12 选择 PROFINET IO 拓扑

**IA&DT Service & Support** 

<span id="page-12-0"></span>弹出拓扑编辑器对话框,选择"Graphic view"可以看见在 PROFINET IO 系统中的 IO 设备的连接关系。参考图 13 [拓扑设备的拓扑连接关系。](#page-12-1)

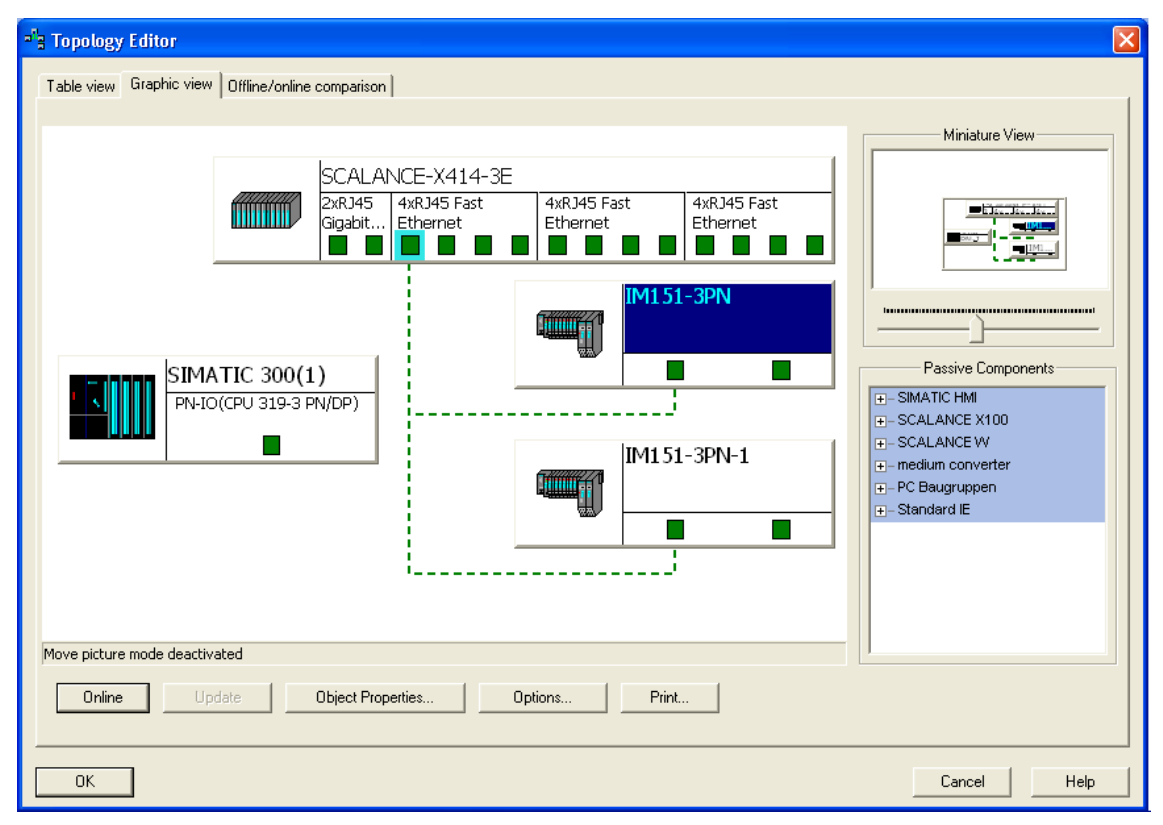

<span id="page-12-1"></span>图 13 拓扑设备的拓扑连接关系

 对于PROFINET IO组态通讯,分配Device name等,请参考网上课堂的 <http://www2.ad.siemens.com.cn/Download/Upload/AS/application/A0140.pdf>。硬件组态完 毕后,编译保存并下载到PLC中。

2.1.2 软件组态

打开 OB1, 在 OB1 的起始位置编写 SFC12, 用于激活和禁止 IO 设备。其中 LADDER 为 16 进制 ET200S 的诊断地址。参考图 14 编写 [SFC12](#page-13-0)。然后保存下载 OB1 到 PLC 中。

```
//IP:192.168.0.2 DeviceNo:1
        CALL "D ACT DP"
         REQ := M10.2
               :=MB0MODE
         LADDR :=\texttt{W#16#FF7}RET VAL: = MW2
         _{\rm BUSY}:=M10.0
 //IP:192.168.0.4 DeviceNo:2
        CALL "D ACT DP"
         REO :=M10.4:=MB1MODE
         LADDR :=\texttt{W#16#FF6}RET VAL: = MW4
         BUSY ::=M10.1Fir... Diagnostic address
Device... | | | | | | | | | | address ... | Device Name
                                   Order number
                                                                               initial state
       192.168.0.2 IM151-3PN 6ES7 151-3BA23-0ABQ V6.6 4087*
                                                                               Deactivated
h
Б
                                                                               Deactivated
       192.168.0.5 SCALANCE-X41 6GK5 414-3FC00-2AA2 V2.1 4066*
5
                                                                               activated
```
<span id="page-13-0"></span>图 14 编写 SFC12

这样两个工具之间就可以实现切换,当一个设备禁止时,另外一个设备激活。需要注意的是 每次执行 SFC12 不同的 Mode 任务时(例如 Mode=1, 激活 IO 设备; mode=2, 禁止 IO 设 备), REQ 必须重新置 1。当使用 Mode=3 或者 4 时, 需要在 PLC 中下载 OB86, 否则工 具在切换过程中 PLC 会停止。

当通过 CP343-1 实现快速启动时,不能使用 SFC12。

### 附录-推荐网址

#### 自动化系统

西门子(中国)有限公司 工业自动化与驱动技术集团 客户服务与支持中心 网站首页:[www.4008104288.com.cn](http://www.4008104288.com.cn/) 自动化系统 下载中心: <http://www.ad.siemens.com.cn/download/DocList.aspx?TypeId=0&CatFirst=1> 自动化系统 全球技术资源: <http://support.automation.siemens.com/CN/view/zh/10805045/130000> "找答案"自动化系统版区: <http://www.ad.siemens.com.cn/service/answer/category.asp?cid=1027>

#### 通信**/**网络

西门子(中国)有限公司 工业自动化与驱动技术集团 客户服务与支持中心 网站首页:[www.4008104288.com.cn](http://www.4008104288.com.cn/) 通信/网络 下载中心: <http://www.ad.siemens.com.cn/download/DocList.aspx?TypeId=0&CatFirst=12> 通信/网络 全球技术资源: <http://support.automation.siemens.com/CN/view/zh/10805868/130000> "找答案"Net版区: [http://www.ad.siemens.com.cn/service/answer/category.asp?cid=1031](http://www.ad.siemens.com.cn/service/answer/category.asp?cid=1031%20) 

### 注意事项

应用示例与所示电路、设备及任何可能结果没有必然联系,并不完全相关。应用示例不表示 客户的具体解决方案。它们仅对典型应用提供支持。用户负责确保所述产品的正确使用。这 些应用示例不能免除用户在确保安全、专业使用、安装、操作和维护设备方面的责任。当使 用这些应用示例时,应意识到西门子不对在所述责任条款范围之外的任何损坏/索赔承担责 任。我们保留随时修改这些应用示例的权利,恕不另行通知。如果这些应用示例与其它西门 子出版物(例如,目录)给出的建议不同,则以其它文档的内容为准。

### 声明

我们已核对过本手册的内容与所描述的硬件和软件相符。由于差错难以完全避免,我们不能 保证完全一致。我们会经常对手册中的数据进行检查,并在后续的版本中进行必要的更正。 欢迎您提出宝贵意见。

版权© 西门子(中国)有限公司 2001-2008 版权保留

复制、传播或者使用该文件或文件内容必须经过权利人书面明确同意。侵权者将承担权利人 的全部损失。权利人保留一切权利,包括复制、发行,以及改编、汇编的权利。

西门子(中国)有限公司

**IA&DT Service & Support** 

*Page 15-15*